## **How to perform typical operations with Oracle 7 for ClearQuest**

Document Number TR 29.3430

Jon G. Gregory, Angel Rivera

SCM Center of Competency and e-Business Tools Customer Support IBM Software Solutions Research Triangle Park, North Carolina, USA Copyright (C) 2001, IBM All rights reserved.

DISCLAIMER:

This technical report is not an official publication from the support groups. The authors are solely responsible for its contents.

# **ABSTRACT**

This technical report provides a collection of hints and tips for ClearQuest administrators that use the Oracle database management system (DBMS), Version 7. Some of the scenarios are:

- Installing and configuring Oracle Server in Solaris.
- Installing the Oracle Client in Windows NT.
- Starting and stopping the Oracle Server.
- Creating a ClearQuest databases under Oracle.
- Backup and restore of Oracle databases.
- Accessing the ClearQuest tables.
- Error messages and how recover from them.

### **ITIRC KEYWORDS**

- ClearQuest
- Oracle

# **ABOUT THE AUTHORS**

### **JON G. GREGORY**

Mr. Gregory is a Staff Software Engineer working with the SCM Center of Competency in IBM. He joined IBM in 1997 and has provided UNIX support across multiple AIX and OEM platforms since that time.

Mr. Gregory has a B.S. in Computer Information Science with a Computer Science minor from Clarion University of Pennsylvania. He is also a M.S. candidate in Information Science with a concentration in UNIX operating systems and networking from the University of North Carolina at Chapel Hill.

### **ANGEL RIVERA**

Mr. Rivera is an Advisory Software Engineer and technical lead for the VisualAge TeamConnection and CMVC customer support team. He joined IBM in 1989 and since then has worked in the development and support of library systems.

Mr. Rivera has an M.S. in Electrical Engineering from The University of Texas at Austin, and B.S. in Electronic Systems Engineering from the Instituto Tecnológico y de Estudios Superiores de Monterrey, México.

# **CONTENTS**

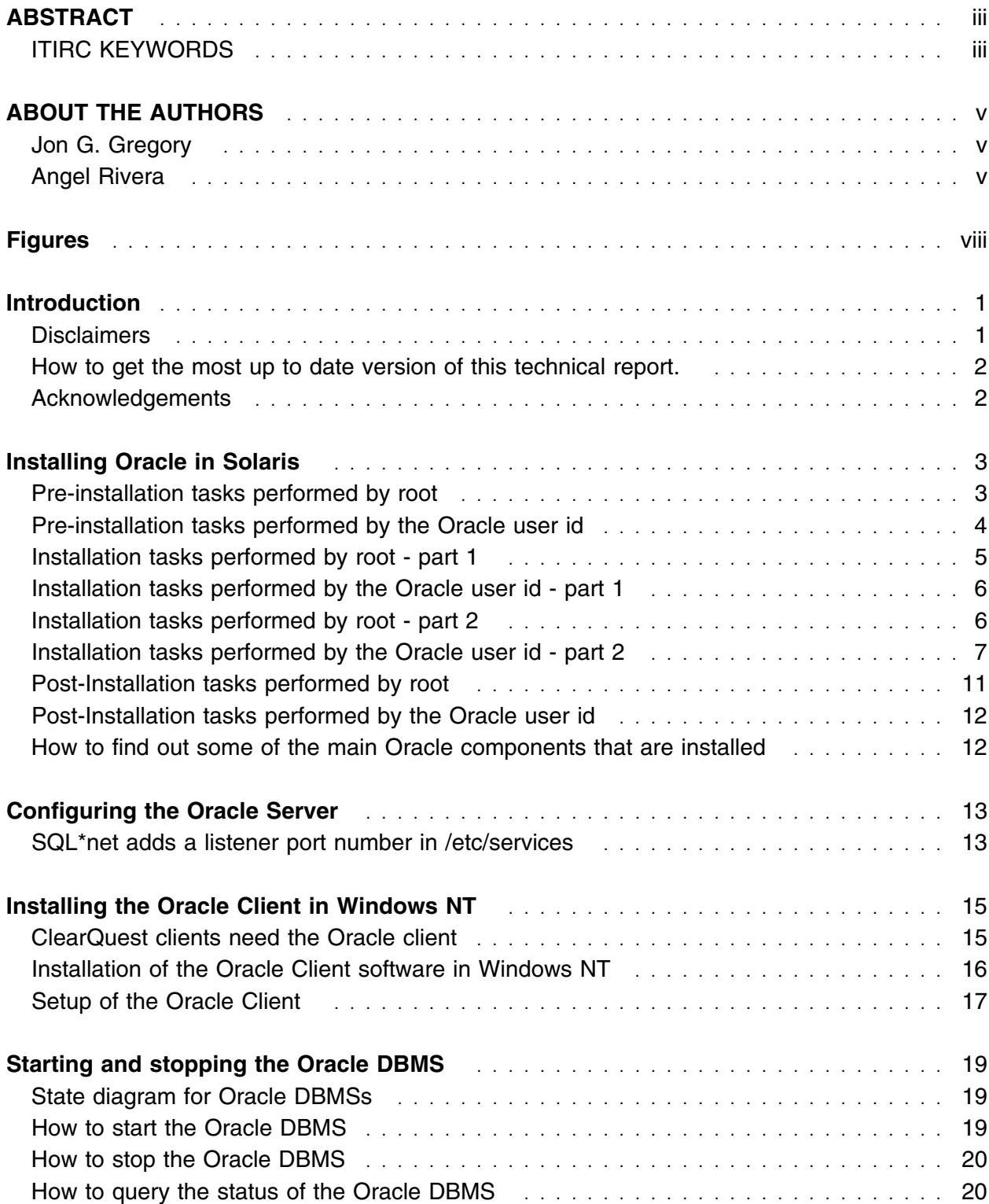

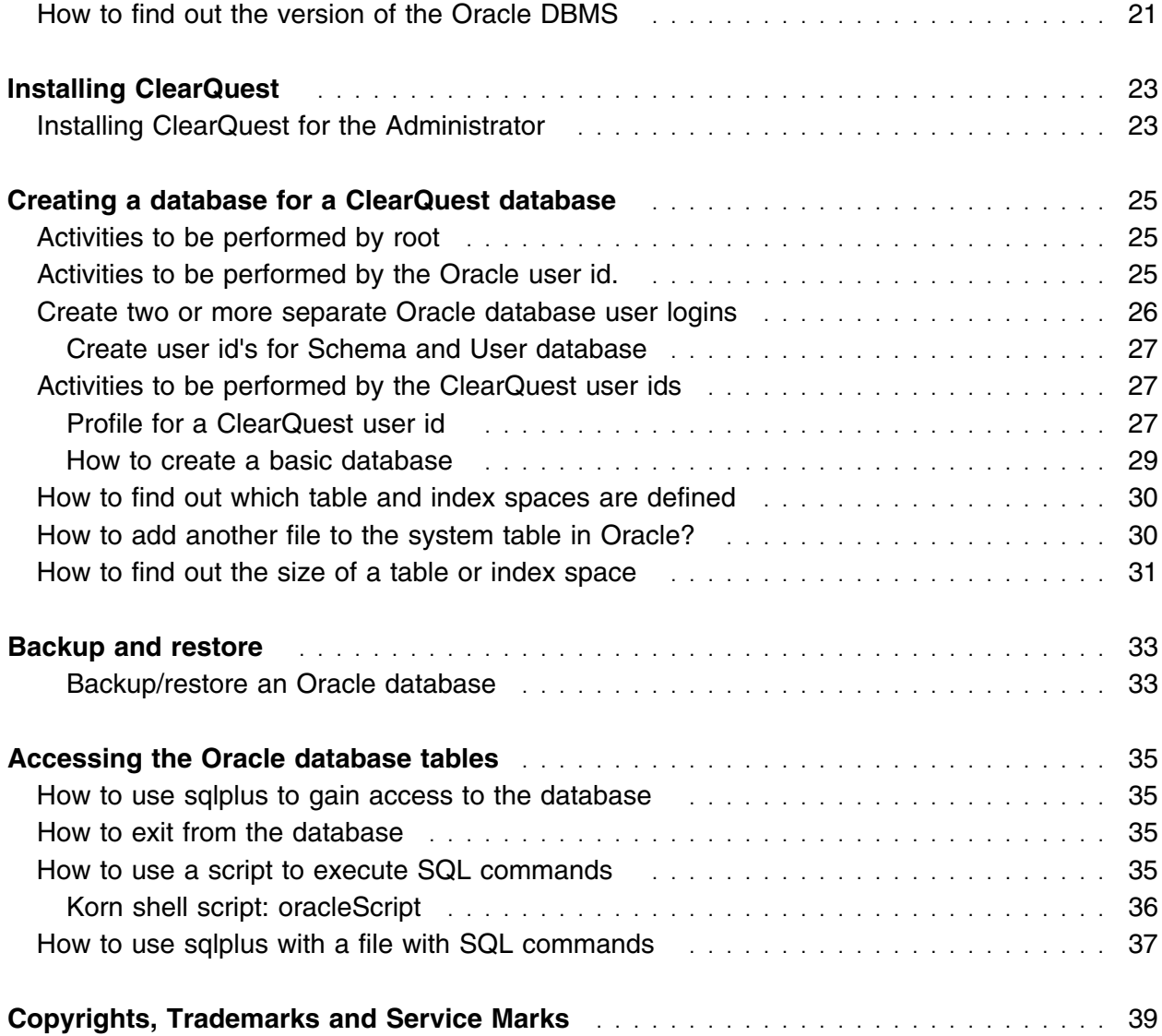

# **FIGURES**

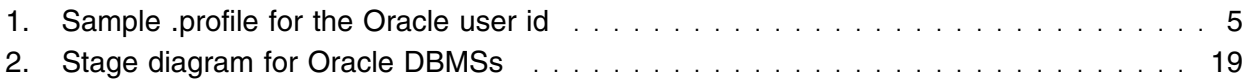

## **INTRODUCTION**

This technical report provides a collection of hints and tips for ClearQuest administrators that use the Oracle database management system (DBMS), version 7.

The chapters in this TR are organized in the expected sequence of utilization of Oracle from a ClearQuest point of view:

- Chapter "Installing Oracle in Solaris" on page 3 provides some overall recommendations for installing the Oracle Server in Solaris.
- Chapter "Configuring the Oracle Server" on page 13 describes how to configure the Oracle Server in order to properly create and support ClearQuest databases.
- Chapter "Installing the Oracle Client in Windows NT" on page 15 provides some overall recommendations for installing the Oracle client in a Windows NT workstation.
- Chapter "Starting and stopping the Oracle DBMS" on page 19 describes how to start, stop, query the status, verify, and find out the version of the Oracle DBMS.
- Chapter "Installing ClearQuest" on page 23 describes how to install ClearQuest in a Windows NT machine. Chapter "Creating a database for a ClearQuest database" on page 25 describes how to create a ClearQuest database under Oracle.
- Chapter "Backup and restore" on page 33 describes how to perform a backup of the database and how to restore it.
- Chapter "Accessing the Oracle database tables" on page 35 provides procedures for accessing the database tables and views used by ClearQuest.

## **DISCLAIMERS**

To avoid misunderstandings with the purpose of this technical report and to better understand its scope, the following disclaimers are in order:

- This technical report is not an official publication from the support groups. The authors are solely responsible for its contents.
- This technical report was prepared when working with ClearQuest 2 with Oracle 7.3.4 in Solaris 2.7. Therefore, if you have a different version of the mentioned software, then you may expect some differences in the information or in the procedures described in this technical report.
- It is the intention of this technical report to provide recommendations and guidelines that can be helpful to ClearQuest administrators when using ClearQuest databases stored in

Oracle. In some cases, the procedures will not be exhaustive, and will just show the overall sequence that has worked before, which might be different in your case.

- Real values that were used in our setup will be used in this technical report. Thus, you will need to customize the commands that you issue to reflect the values that are meaningful to your setup.
- It is assumed that the reader has knowledge of ClearQuest, Oracle and the appropriate operating system.

This technical report is not a substitute to the information provided by Oracle, ClearQuest and the appropriate operating system. Please refer to the appropriate documentation provided with the corresponding software.

## **HOW TO GET THE MOST UP TO DATE VERSION OF THIS TECHNICAL REPORT.**

The most up to date version of this technical report can be obtained from the IBM VisualAge TeamConnection ftp site at URL:

ftp://ftp.software.ibm.com/ps/products/teamconnection/papers/trcq-ora.pdf

## **ACKNOWLEDGEMENTS**

Many of the questions and answers that are compiled in this technical report were obtained from co-workers. I want to thank in particular the following co-workers:

- Bill Anderson, IBM RTP, North Carolina, USA.
- Edna Wong Kyu, IBM RTP, North Carolina, USA.
- Keith Purcell, IBM RTP, North Carolina, USA.
- Lee Perlov, IBM RTP, North Carolina, USA.

# **INSTALLING ORACLE IN SOLARIS**

This chapter provides some overall recommendations when installing Oracle.

You need to consult the following manual (or its equivalent for your operating system) for the details on the requirements and installation steps:

Oracle 7, Release 7.3 for Sun SPARC Solaris 2.x Installation Guide

This manual will be referenced in this document as the "Oracle Installation Guide".

It is assumed that this is the first installation of Oracle in your server. That is, this TR does not explain how to perform advanced installation and/or upgrade tasks.

It is highly recommended that you open 2 windows, one for the tasks to be performed by root and the other for the tasks to be performed by the Oracle user id. This will help you a lot, because you have to change the userid quite frequently.

## **PRE-INSTALLATION TASKS PERFORMED BY ROOT**

These pre-installation instructions are focused to Solaris. Please make the necessary adjustments for AIX and HP-UX.

- 1. Login as root.
- 2. (HP-UX and Solaris) Configure the UNIX Kernel for Oracle by modifying /etc/system file with the minimum recommended values as shown in the Oracle Installation Guide.

This step is only applicable to HP-UX and Solaris (not for AIX).

3. Change the umask to ensure that group and other have read and execute permissions, but not write permission:

umask 022

4. Create Mount Points for Oracle. Oracle recommends distributing data across three mount points. However, for our purposes we have decided to use only one mount point.

We created a separate file system and called it 'u01' and used /opt/u01 as the mount point.

**Note:** If more than one version of Oracle is to be installed on a box, then create a separate file system, such as 'u02' and use this as the mount point.

5. Create the ORACLE\_BASE directory:

mkdir -p /opt/u01/app/oracle

Do not worry yet for the ownership of these directories.

6. Create a new group, such as "dba".

During installation, this group is assigned Oracle DBA rights. This group is hard-coded in the file \$ORACLE\_HOME/rdmbs/lib/config.c. Thus, it is highly recommended to use the name "dba" for the group.

We are not going to create the optional group "oper" because it is not needed for using ClearQuest.

7. Create a new user id, such as "oracle" that belongs to the "dba" group. This will be known as "the Oracle user id".

The home directory for this user id will be \$ORACLE\_BASE:

/opt/u01/app/oracle

- 8. Create a local bin directory; the Oracle default is '/usr/lbin'.
- 9. Create the directory structure for Oracle 7.3.4, which is based on the Mount Point for Oracle; for example:

```
mkdir -p /opt/u01/app/oracle/product/7.3.4
```
10. Now you can change the ownership of the Oracle directory structure:

 $chown$  -R oracle:dba /opt/u01

11. Proceed with "Pre-installation tasks performed by the Oracle user id."

### **PRE-INSTALLATION TASKS PERFORMED BY THE ORACLE USER ID**

- 1. Login as the Oracle user id.
- 2. Change the umask to ensure that group and other have read and execute permissions, but not write permission:

umask 022

3. Set environment variables in the .profile as shown in Figure 1 on page 5.

#### #!/usr/bin/ksh

```
# Set up environment variables for Oracle
export ORACLE HOME=/opt/u01/app/oracle/product/7.3.4
export ORACLE_SID=sid
export ORACLE_TERM=vt100
export OBK HOME=$ORACLE HOME/obackup
export LD LIBRARY PATH=$ORACLE HOME/lib:/usr/lib:/lib
export ORACLE BASE=/opt/u01/app/oracle
export ORACLE_DOC=$ORACLE_BASE/doc
export ORACLE PATH=.: $ORACLE HOME/bin: $ORACLE HOME/obackup/bin
export ORACLE_PATH=$ORACLE_PATH:/opt/bin:/bin:
export ORACLE_PATH=$ORACLE_PATH:/usr/bin:/usr/ccs/bin
export PATH=/usr/bin:/etc:/usr/sbin:/usr/ucb
export PATH=$PATH:$HOME/bin:/usr/bin/X11:
export PATH=$PATH:/sbin:.
export PATH=$PATH:.&colon$ORACLE_HOME/bin:
export PATH=$PATH:$ORACLE HOME/rdbms/install/rdbms:
export TERM=vt100
export DISPLAY=hostName:0 # where hostName is a valid one
set -o vi \# To allow vi commands for line command retrieval
```
# end of file

#### **Figure 1. Sample .profile for the Oracle user id**

- 4. Logout and login again to refresh the environment for the Oracle user id.
- 5. Proceed with "Installation tasks performed by root part 1."

## **INSTALLATION TASKS PERFORMED BY ROOT - PART 1**

- 1. Login as root.
- 2. Mount the Product Installation CD-ROM. Place the product installation CD-ROM in the CD-ROM drive and mount the CD-ROM drive on the CD-ROM mount point directory.

If the CD-ROM mount point directory does not exist, then you need to create it, such as /cdrom:

mkdir /cdrom

3. The following tasks are ONLY for AIX and HP-UX.

Create the Oracle link directory and set the permissions to make it accessible to all users:

```
mkdir /opt/olink
chmod 777 /opt/olink
```
This directory requires up to 80 MB of free space and may be deleted after completing your installation.

4. Proceed with "Installation tasks performed by the Oracle user id - part 1."

## **INSTALLATION TASKS PERFORMED BY THE ORACLE USER ID - PART 1**

The tasks in this section are ONLY for AIX and HP-UX.

If you are installing in Solaris, then skip this section and continue with "Installation tasks performed by the Oracle user id - part 2" on page 7.

- 1. Login as the Oracle user id.
- 2. Change to the orainst directory on the CD-ROM:
	- cd /cdrom/orainst
- 3. Run the start.sh script to create the link names:

./start.sh

- 4. When prompted, specify the Oracle link directory, such as: /opt/olink
- 5. Proceed with "Installation tasks performed by root part 2."

## **INSTALLATION TASKS PERFORMED BY ROOT - PART 2**

The tasks in this section are ONLY for AIX and HP-UX.

If you are installing in Solaris, then skip this section and continue with "Installation tasks performed by the Oracle user id - part 2" on page 7.

- 1. Login as root.
- 2. Change to the Oracle link directory:

cd /opt/olink

- 3. Run the rootpre.sh script:
	- ./rootpre.sh

After the completion of the script, you will see a comment about the stream facility. As far as our systems is concerned, we did not have to change anything about the stream facility. 4. Proceed with "Installation tasks performed by the Oracle user id - part 2" on page 7.

## **INSTALLATION TASKS PERFORMED BY THE ORACLE USER ID - PART 2**

- 1. Login as the Oracle user id.
- 2. Change to the appropriate directory:
	- For AIX and HP-UX:

Change to the Oracle link directory:

cd /opt/olink

• For Solaris

Change to:

cd /cdrom/oracle734/orainst

- 3. Run the Oracle installer:
	- Motif mode (this is the one that we used):

Ensure that your DISPLAY and TERM variables are properly set. Then execute:

./orainst /m

Character mode:

./orainst

4. You will see the logo for the Oracle Unix Installer program. Then you will see the dialog window "Install Type".

Select the default option:

Default Install

Click on OK.

5. You will see the dialog window "Installation Activity Choice".

Select the default option:

Install, Upgrade or De-install Software

Click on OK.

6. You will see the dialog window "Installation Options".

Select the default option:

Install New Product - Create DB Objects

Click on OK.

7. You will see the dialog window "Environment Variables".

Ensure that you have the proper values for:

```
ORACLE_BASE=/opt/u'1/app/oracle
ORACLE_HOME=/opt/u'1/app/oracle/product/7.3.4
ORACLE_SID=sid
```
Click on OK.

8. For AIX and HP-UX only:

You will see the dialog window "Pre-Installation OS Preparation" that will ask you if rootpre.sh was executed as root; this step was done already.

Click on Yes.

9. You will see the dialog window "Relink All Executables?"

Accept the default for NOT relinking the executables.

Click on No.

- 10. You will see a dialog window with a title of a file name that ends with "defaults". Notice the following:
	- Install Log is: \$ORACLE\_HOME/orainst/install.log
	- Sql Log is: \$ORACLE\_HOME/orainst/sql.log
	- OS Log is: \$ORACLE\_HOME/orainst/os.log
	- Make Log is: \$ORACLE\_HOME/orainst/make.log
	- Language is: American/English

Click on OK.

11. You will see the window "Software Asset Manager".

Select to install the following products from the left column:

- For AIX and HP-UX: "Products available on /opt/olink"
- For Solaris: "Products available on /cdrom"

You need to select MANY products at once.

We included also some components for our development activities (using the C language).

This dialog window is not too intuitive, because if you select only one component and click on Install, it will go ahead and try to install it.

Thus, you need to select ALL the following items in order to install them at the same time.

Oracle Names Oracle On-Line Text Viewer Oracle Server Manager (Motif) Oracle Unix Installer Oracle7 Distributed Database Option Oracle7 Server (RDBMS) Oracle7 XA Library PL/SQL V2  $ProC*$ SQL\*Module for C SQL\*Net (V2) SQL\*Plus TCP/IP Protocol Adapter

Click on Install.

12. You will see the window "DBA Group".

Accept the value of "dba".

Click on OK.

13. You will see the window "OSOPER Group"

Accept the value of "dba".

Click on OK.

14. You will see the window "Create DB Objects: Storage Type".

Accept the default: Filesystem-Based Database

Click on OK.

- 15. You will see the window "Create DB Objects (F/S): Control File Distribution". In our case we are using a single mount point, instead of three mount points. Click on No.
- 16. You will see the window "Create DB Objects (F/S): Mount Point Locator". Enter the value for \$ORACLE\_BASE which in our case is: /opt/u01/app/oracle

Click on OK.

17. You will see the window "Character Set".

Accept the default: US7ASCII

Click on OK.

18. You will see the window "SYSTEM Password".

Enter a password, such as: system

Click on OK.

Then confirm it again.

19. You will see the window "SYS Password".

Enter a password, such as: system

Click on OK.

Then confirm it again.

20. You will see the window "dba Password".

Accept the default: No

Click on No.

21. You will see the window "Configure MTS and start a SQL\*Net listener called 'LIS-TENER'?".

Change to: Yes

Click on Yes

22. You will see the window "Create DB Objects (F/S): Control File Locator".

Accept the default: Yes

Click on Yes.

23. You will see the windows "DB Defaults".

Accept the default.

Click on OK.

24. You will see the window "Default DB".

Accept the default: Yes

Click on Yes.

25. You will see the window "Help Facility".

Accept the default: Yes

Click on Yes.

26. You will see the window "Demo Tables". Accept the default: Yes

Click on Yes.

27. At this moment, the actual installation of the different Oracle components will begin.

Click on OK to the several dialog windows that report the completion of the installation of some components.

28. You may see the window titled "Client Shared Library" to ask you if you would like to regenerate the shared version of some Oracle libraries. The default is no and that is what we chose.

In case that you can to regenerate them later, you will need to do:

make -f clntsh.mk libclntsh

29. When the installation is complete, you will see the window "Software Asset Manager".

If you are curious you can browse the list of installed components (right column: "Products installed on ...".

Click on Exit.

30. Change the directory to \$ORACLE\_HOME:

cd \$ORACLE\_HOME

31. Proceed with "Post-Installation tasks performed by root."

## **POST-INSTALLATION TASKS PERFORMED BY ROOT**

- 1. Login as root.
- 2. Change to the directory orainst in \$ORACLE\_HOME, for example: cd /opt/u01/app/oracle/product/7.3.4/orainst
- 3. Run the root.sh script to set the necessary file permissions for Oracle products and to perform any other required setup activites:

./root.sh

Answer the questions from this script:

- Ensure that the values for ORACLE\_OWNER, ORACLE\_HOME and ORACLE\_SID are correct. Answer "Y" (Yes).
- Enter the full path name of the local bin directory: /usr/lbin
- Answer 'Y" (Yes) to the confusing question:

ORACLE HOME does not match the home directory for oracle. Okay to continue?

4. You may need to increase the ulimit for the Oracle user id. See the Oracle documentation.

5. For AIX and HP-UX only:

Remove the temporary Oracle link directory:

 $rm -fr$  /u01/olink

6. Proceed with "Post-Installation tasks performed by the Oracle user id."

### **POST-INSTALLATION TASKS PERFORMED BY THE ORACLE USER ID**

- 1. Login as the Oracle user id.
- 2. For a single-instance machine, add the following 2 lines in the .profile:

export ORAENV\_ASK=NO . /usr/lbin/oraenv

### **HOW TO FIND OUT SOME OF THE MAIN ORACLE COMPONENTS THAT ARE INSTALLED**

One way to find out what are some of the main Oracle components that are installed is by executing the command:

grep -i server \$ORACLE\_HOME/unix.prd

A sample output is shown below. It is truncated, in order to show only 70 characters in each line):

5'' rdbms root "rdbms" "7.3.4.'.'" "Oracle7 Server (RDBMS)" 6510 svrmgrm root "svrmgr" "2.3.4.0.0" "Oracle Server Manager"

# **CONFIGURING THE ORACLE SERVER**

This chapter describes how to configure Oracle in order to properly support ClearQuest databases.

This chapter describes a very important configuration (a listener daemon) that needs to be done in order to allow the Oracle server to allow remote connections.

## **SQL\*NET ADDS A LISTENER PORT NUMBER IN /ETC/SERVICES**

The installation of SQL\*Net in the Unix server will add automatically an entry in /etc/services for the port number of the listener daemon, which is used to allow remote connectivity from Oracle clients.

listenor 1521/tcp # Listener port for Oracle

# **INSTALLING THE ORACLE CLIENT IN WINDOWS NT**

This chapter provides some overall recommendations when installing the Oracle Client in Windows NT.

You need to consult the following manual for the details on the requirements and installation steps:

Oracle Client Software Version  $7.3.4.0.0$  for Windows NT and Windows 95 Installation Instructions

This manual will be referenced in this document as the "Oracle Installation Guide for Windows".

It is assumed that this is the first installation of the Oracle Client in your workstation. That is, this TR does not explain how to perform advanced installation and/or upgrade tasks.

According to the ClearQuest documentation, when using an Oracle server, each client, including the ClearQuest Designer, requires the following software:

Oracle Client Software Version 7.3.4 (install SQL\*Net 2.3.4 with TCP/IP Protocol Adapter 2.3.4).

## **CLEARQUEST CLIENTS NEED THE ORACLE CLIENT**

The ClearQuest administrator and all the ClearQuest end-users must install the Oracle Client software on their local machines in order to install ClearQuest.

The Oracle 7 Client software contains networking drivers that ClearQuest needs to interact with the Oracle databases.

Before using ClearQuest, all users must use the SQL\*Net Easy Configuration program to configure their computers to access Oracle databases.

Important: If your Oracle for Windows menu does not list the SQL\*Net Easy Configuration, you do not have the correct network configuration drivers installed. Once you have the correct drivers, return here and proceed with the following steps.

## **INSTALLATION OF THE ORACLE CLIENT SOFTWARE IN WINDOWS NT**

1. Login into a Windows NT as a user that belongs to the Administrators group, such as "Administrator".

Insert the CD-ROM from the CD jewel case titled:

Oracle Client Software Version  $7.3.4.0.0$  for Windows NT and Windows 95

- 2. If Autoplay is enabled, then the following dialog will be shown:
- 3. If Autoplay is not enabled, then execute "setup.exe" to run the "Oracle Installer" program.
- 4. You will see a window called "Oracle7 Client for Windows NT" which has the following question:

Do you want to install Oracle7 Client software for Windows NT?

Answer: Yes

5. The Oracle Installer will start and will ask you for a default language.

Accept the default of English

6. You will see the window called "Oracle Installation Settings":

Specify the location for the Oracle Home: D:\orant

- 7. We chose to allow the Oracle installer to perform the necessary modifications to the Path, from the window titled "Path Modifications", by answering "Yes".
- 8. Accept the default to install the Oracle7 Client
- 9. Accept the default to have the primary function: Application User
- 10. Accept the default to use CD-ROM for the documentation.

Now the files will be copied from the CD-ROM and installed in your computer.

Wait for the window named "Installation Complete".

- 11. The following Oracle components will be installed (showing only the main ones):
	- 32-bit Administrator
	- Oracle Installer
	- SQL Net Easy Configuration
	- SQL Plus 3.3
	- Oracle Protocol Adapters
	- Oracle Objects for OLE
	- Oracle ODBCS Driver
	- Oracle7 Client Documentation
	- Oracle7 Client Release Notes
- 12. Reboot your system.
- 13. Proceed with "Setup of the Oracle Client."

## **SETUP OF THE ORACLE CLIENT**

- 1. From the Start -> Programs menu, click "Oracle for Windows NT" -> " SQL\*Net Easy Configuration".
- 2. Select "View Configuration Information" to see if your Oracle database administrator configured a Database Alias for you.
- 3. Add a new database alias by selecting "Add Database Alias". Click OK.
- 4. Type the Database Alias, which is also known as the SQL\*Net Database Alias, and which is a database name that the Oracle database administrator set up previously.

In our example, the alias to use is: CQAlias Notice that this is a mixed case name, and you need to enter it exactly as shown. Click OK.

- 5. Accept the default network protocol. TCP/IP Click OK.
- 6. Enter the host name and the database instance which will have the ClearQuest data.
	- a. Enter the TCP/IP host name. In our example, the host name is: oem-sn16.raleigh.ibm.com
	- b. Enter the Database Instance (the Oracle system ID or SID). In our example, the SID is: afeb
	- c. Click OK.
- 7. Review the setup and ensure that is correct; then click "Yes".
- 8. After configuring your database, the initial opening screen is displayed again so that you can configure additional aliases.
- 9. Select "Exit the SQL\*Net Easy Configuration application". Click OK.

The main effect of the above procedure was to add an entry in the file: D:\ORANT\NETWORK\ADMIN\TNSNAMES.ORA

The entry is:

```
CQAlias.world =
   (DESCRIPTION =
     (ADDRESS_LIST =
         (ADDRESS =
           (COMMUNITY = tcp.world)
           (PROTOCOL = TCP)
          (Host = oem-sn16.raleigh.ibm.co)
           (Port = 1521)
         )
         (ADDRESS =
           (COMMUNITY = tcp.world)
          (PROTOCOL = TCP)
           (Host = oem-sn16.raleigh.ibm.co)
           (Port = 1526)
         )
     )
    (CONNECT_DATA = (SID = afeb)
     )
   )
```
# **STARTING AND STOPPING THE ORACLE DBMS**

This chapter describes how to start, stop, query the status, verify, and find out the version of the Oracle DBMS.

Because the utilities to start and stop the Oracle DBMS are in a rather deep directory and this directory is not explicitly recommended in the Oracle manuals as a required change in the .profile of the Oracle user id, we recommended to do the following in order to start and stop the Oracle DBMS in an easier manner:

```
export PATH=.: $ORACLE_HOME/bin: $ORACLE_HOME/rdbms/install/rdbms: $PATH
```
### **STATE DIAGRAM FOR ORACLE DBMSS**

The figure Figure 2 shows the main states in which an Oracle DBMS can be at a given point in time, and the commands that are used to trigger the state transitions.

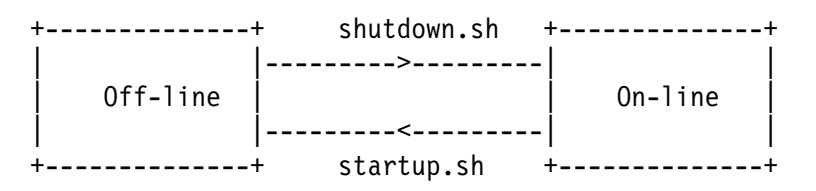

**Figure 2. Stage diagram for Oracle DBMSs**

#### **Notes:**

1. You need to be the Oracle user id in order to issue the commands for starting or stopping the DBMS.

## **HOW TO START THE ORACLE DBMS**

To start the Oracle database management system do the following:

- 1. Login into the Oracle user id.
- 2. Change to the appropriate directory:

cd \$ORACLE HOME/rdbms/install/rdbms

3. Start the Oracle DBMS:

```
./startup.sh
```
Wait for the end of the startup process:

SVRMGR> Server Manager complete.

The state of the DBMS will move from off-line to on-line.

#### **HOW TO STOP THE ORACLE DBMS**

To stop the Oracle database management system do the following:

- 1. Login into the Oracle user id.
- 2. Change to the appropriate directory: cd \$ORACLE HOME/rdbms/install/rdbms
- 3. Stop the Oracle DBMS:

./shutdown.sh

Wait for the end of the shutdown process:

SVRMGR> Server Manager complete.

The state of the DBMS will move from on-line to off-line.

#### **HOW TO QUERY THE STATUS OF THE ORACLE DBMS**

One way to find out if the Oracle DBMS is active, is by using the following command: ps -ef | grep -i ora

You should see some processes like:

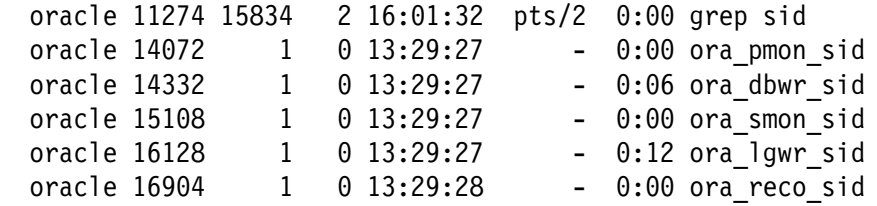

If you do not see any processes related to Oracle, then the Oracle DBMS is not active.

Where the suffix used in the process names is the Oracle SID; in this case is "sid".

## **HOW TO FIND OUT THE VERSION OF THE ORACLE DBMS**

To find out the version of the Oracle DBMS, perform the following:

- 1. Login into the Oracle user id.
- 2. Start or stop the Oracle DBMS, and in the first informational messages you will see the version for "Oracle7 Server".

The output will have something like this: Oracle7 Server Release 7.3.4.0.0 - Production

# **INSTALLING CLEARQUEST**

This chapter describes how to install ClearQuest in a Windows NT machine.

## **INSTALLING CLEARQUEST FOR THE ADMINISTRATOR**

Before installing ClearQuest on client machines you must install it on the administrators machine, set up licensing, and set up your schema repository and user databases.

If you are using an Oracle database, install the Oracle client software before installing ClearQuest.

To install ClearQuest for administrators:

- 1. Insert the ClearQuest CD-ROM.
- 2. If the setup program does not run automatically, navigate to the top level directory of the CD-ROM and double-click on: setup.exe
- 3. The Rational Software Setup wizard is displayed. Click Next.
- 4. Select the product to install: Rational ClearQuest 2.0 Click Next.
- 5. Accept the agreement. Click Yes and click Next.
- 6. Accept the default of a Typical installation.

If you want, modify the target directory. Click Next.

- 7. Click Next in the screen to Update Shared Components.
- 8. Choose the Administrator installation. Click Next.
- 9. Confirm the installation by clicking Next.

At this point, the product will be installed in your system.

10. Launch the Licence Administrator to enter your ClearQuest licenses. Follow the instructions on your License Certificate and in the online Help for the License Key Administrator.

# **CREATING A DATABASE FOR A CLEARQUEST DATABASE**

This chapter describes how to create the databases under Oracle that will be used for ClearQuest.

For more information see the manual "Installing Rational ClearQuest 2.0".

This chapter also explains how to find out which table (see "How to find out which table and index spaces are defined" on page 30) and index spaces have been defined for the Oracle database, and how to expand them (see "How to add another file to the system table in Oracle?" on page 30).

### **ACTIVITIES TO BE PERFORMED BY ROOT**

- 1. Login as root.
- 2. Create the following user ids to be used for ClearQuest databases, which should belong to the same group as the Oracle user id (dba):
	- One for the ClearQuest schema repository (such as cgschema).
	- One for the ClearQuest user database (such as cquserdb).
- 3. Create directories where to store the table and index spaces for the ClearQuests databases. You have to choose a place where you have enough file system space for the databases.

```
umask 022
mkdir -p /export/home/cq-space/cqschema
mkdir -p /export/home/cq-space/cquserdb
chown -R oracle:dba /export/home/cq-space
```
There are not explicit manual activities that are needed to register these databases.

4. Logout as root.

### **ACTIVITIES TO BE PERFORMED BY THE ORACLE USER ID.**

It is very important to avoid using the default system space (which is used by Oracle itself) when creating the user databases. These user databases need to have their own table and index database spaces, and they can be created by performing the following steps.

- 1. Login as the Oracle user id.
- 2. Create the table and index spaces where to store the regular database for cqschema:

a. Issue:

```
sqlplus system/system
```
b. Specify the table space (in this case, with a starting size of 10 MB):

```
create tablespace cqschematblsp
datafile '/export/home/cq-space/cqschema/data01.dbf'
size 10M default storage
(initial 10k next 10k pctincrease 50 minextents 1 maxextents 120)
;
```
- 3. Create the table space where to store the regular database for cquserdb:
	- a. Issue:

sqlplus system/system

b. Specify the table space (in this case, with a starting size of 10 MB):

```
create tablespace cquserdbtblsp
datafile '/export/home/cq-space/cquserdb/data01.dbf'
size 10M default storage
(initial 10k next 10k pctincrease 50 minextents 1 maxextents 120)
;
```
4. Logout as the Oracle user id.

## **CREATE TWO OR MORE SEPARATE ORACLE DATABASE USER LOGINS**

Create two or more separate Oracle database user logins:

- One for the ClearQuest schema repository.
- One for each ClearQuest user database.

Grant each login "Connect" and "Resource" roles only.

Note: If you plan to use the Oracle Context Option you should also grant the CTXAPP role.

Associate each user with a unique default tablespace that is separate from all other users.

**Note:** The users of the database can share temporary tablespaces, but these tablespaces must be separate from the system tablespace.

#### **Create user id's for Schema and User database**

After tablespaces have been created, execute the following commands at the SQL prompt:

1. Schema user creation

SQL>create user <username> identified by <password>

- 2 default tablespace cqschematblsp
- 3 temporary tablespace temp
- 4 quota unlimited on cqschematblsp;
- 2. User Database user creation

SQL>create user <username> identified by <password>

- 2 default tablespace cquserdbtblsp
- 3 temporary tablespace temp
- 4 quota unlimited on cquserdbtblsp;
- 3. After both users are created, grant connect and resource to the ID's:

SQL>grant connect,resource to <username>;

Perform the above statement for the schema user and all user database users.

### **ACTIVITIES TO BE PERFORMED BY THE CLEARQUEST USER IDS**

- 1. Login as one of the ClearQuest user ids (such as cqschema and cquserdb).
- 2. Modify the .profile. See "Profile for a ClearQuest user id."
- 3. Create an Oracle database. See "How to create a basic database" on page 29.

#### **Profile for a ClearQuest user id**

Ensure that all the environment variables related to Oracle are defined (in this case the entries for the table and index spaces use cqschema; you need to reflect the actual ones for cquserdb too).

```
#!/usr/bin/ksh
##
## Profile for a ClearQuest user id
##
stty istrip
##
## Oracle setup
##
## NOTE: DO NOT USE A LINK for ORACLE HOME
## You MUST use the original directory path.
```

```
export ORACLE HOME=/opt/u01/app/oracle/product/7.3.4
export ORACLE_DBA=system/system
export DATABASE_PASS=password # Password for the database itself
## See /etc/oratab to find out the Oracle SID (System ID)
export ORACLE_SID=sid
## Specify the table and index spaces to use for the database
export ORACLE_TBLSP=cqschematblsp
export ORACLE_NDXSP=cqschemandxsp
##
## Modification of PATH
##
export PATH=/usr/bin:/usr/ucb:/etc:.
export PATH=$PATH:$ORACLE_HOME/bin:/usr/lbin:$HOME/bin:.
##
## Additional variables
##
## uncomment the following lines for Solaris
export SITE= /usr/ucb/hostname
## uncomment the following lines for AIX 4
# export SITE= hostname -s
## uncomment the following lines for HP-UX
# export SITE= /usr/bin/hostname
##
## Other variables that are optional, but make the system easier to use.
##
export PS1='$LOGNAME@$SITE:$PWD
(!) 'export FCEDIT='/usr/bin/vi'
export EDITOR='/usr/bin/vi'
export SHELL='/usr/bin/ksh'
set -o vi \qquad \qquad # use 'vi' as command editor (only for ksh)
##
## Other variables related to the Terminal type (optional)
## They might be different in your site.
##
## uncomment the following for Solaris:
stty erase '5H'
stty intr '5C'
```

```
## uncomment the following for HP-UX:
# stty erase "5H" kill "5U" intr "5C" eof "5D"
# stty hupcl ixon ixoff
```
The value for the ORACLE\_TBLSP and ORACLE\_NDXSP environment variables will be used to create the database for the ClearQuest database.

After editing the profile, exit your session and login again in order to have a clean environment.

#### **How to create a basic database**

ClearQuest needs 2 databases, one for the schema and another for the user database. The ClearQuest administrator needs to create these 2 databases manually to prepare the way for the rest of the ClearQuest installation.

Each database needs to be created in its own user id. For example, cqschema for the Schema Database and cquserdb for the User Database.

It is necessary to create a basic database in Oracle for each of these user ids, as follows:

- 1. Login to either cqshema or cquserdb (for example).
- 2. Ensure that the .profile has the environment variables mentioned in "Profile for a ClearQuest user id" on page 27.
- 3. Ensure that the table space and index space are appropriable created by the Oracle user id. See "Activities to be performed by the Oracle user id." on page 25.
- 4. Start sqlplus:

sqlplus \$ORACLE DBA

5. Create the database named "cqschema" (from \$LOGNAME) with a password of "password" from (\$DATABASE\_PASS).

```
SQL> grant connect,resource to cqschema identified by password
 2 > :
```
The answer should say:

Grant succeeded.

6.

## **HOW TO FIND OUT WHICH TABLE AND INDEX SPACES ARE DEFINED**

- 1. Login into the Oracle user id.
- 2. sqlplus system/system
- 3. To list the names and default storage parameters of all tablespaces:

```
select tablespace_name "TABLESPACE", initial_extent "INITIAL_EXT",
       next_extent "NEXT_EXT", min_extents "MIN_EXT",
      max_extents "MAX_EXT", pct_increase
        from sys.dba_tablespaces;
```
4. To list the names, sizes and associated tablespaces:

```
select file name, bytes, tablespace name from sys.dba data files;
quit;
```
An example of the output is shown below:

FILE\_NAME ------------------------------------------------------------------------ BYTES TABLESPACE\_NAME ---------- ------------------------------ /export/home/ora722/dbs/systsid.dbf 41943040 SYSTEM /export/home/ora722/dbs/rbssid.dbf

```
/export/home/ora722/dbs/toolsid.dbf
```

```
 1572864' TOOLS
```
8388608 RBS

## **HOW TO ADD ANOTHER FILE TO THE SYSTEM TABLE IN ORACLE?**

- 1. Login into the Oracle user id.
- 2. sqlplus system/system
- 3. Perform the following to expand the database space by 20 MB:

```
alter tablespace spaceName add datafile '/xxx/yyy.dbf'
size 20M;
```
Where "spaceName" is the name of the tablespace that you want to expand, and the argument for datafile (/xxx/yyy.dbf) is the full path of the file.

## **HOW TO FIND OUT THE SIZE OF A TABLE OR INDEX SPACE**

- 1. Login into the Oracle user id.
- 2. sqlplus system/system
- 3. Enter:

```
SQL> select tablespace name, file id,
 2 COUNT(*) "PIECES",
  3 MAX(blocks) "MAXIMUM",
  4 MIN(blocks) "MINIMUM",
  5 AVG(blocks) "AVERAGE",
  6 SUM(blocks) "TOTAL"
  7 FROM sys.dba_free_space
  8 WHERE tablespace_name = 'SYSTEM'
  9 GROUP by tablespace_name, file_id;
```
4. An example of the output is shown below:

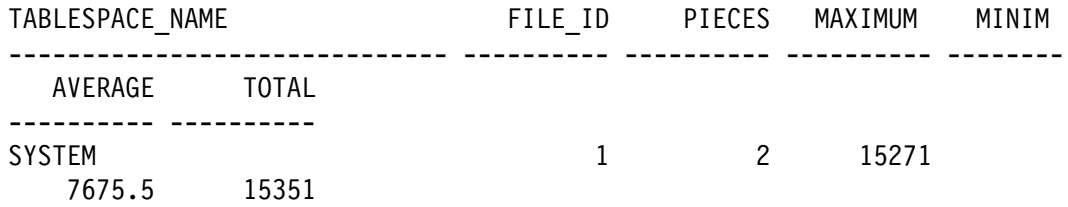

The free space is shown in blocks of 2048 bytes each.

## **BACKUP AND RESTORE**

This chapter describes how to perform a backup of the database and how to restore it.

#### **Backup/restore an Oracle database**

#### **Backup of Oracle databases**

- 1. Login as the ClearQuest administrator (\$LOGNAME):
- 2. Stop the ClearQuest server.
- 3. Create a directory where to store the backup files:
	- \$ \$HOME/backup \$ chmod 777 \$HOME/backup
- 4. Use the **exp** command to export the database to a file prior to backing up the HOME directory for the server. For example (in one single line)

```
$ORACLE HOME/bin/exp $ORACLE DBA buffer=40000 \
file=$HOME/backup/oracle.dmp grants=n indexes=y rows=y constraints=n \
compress=y full=n record=n owner=$LOGNAME
```
5. Wait for the backup to be completed:

Export terminated successfully without warnings

#### **Restore of Oracle databases**

1. If you are restoring into the same user id, then drop the existing database:

\$ rmdb

2. Create an Oracle userid with the same name as your ClearQuest server. This userid has the password kept in the ORACLE\_PASS environment variable. For example:

\$ORACLE\_HOME/bin/sqlplus \$ORACLE\_DBA GRANT CONNECT, RESOURCE TO databaseName IDENTIFIED BY oracle\_pass;

Where you need to provide the actual values for databaseName (from \$LOGNAME) and oracle\_pass (from \$ORACLE\_PASS).

3. If you have tables stored in a different tablespace, alter the Oracle userid and make its default tablespace to be the one kept in ORACLE\_TBLSP environment variable. For example:

```
ALTER USER databaseName DEFAULT TABLESPACE oracle_tblsp;
EXIT
```
Where you need to provide the actual values for databaseName (from \$LOGNAME) and oracle\_tblsp (from \$ORACLE\_TBLSP).

4. Use the **imp** command to import the tables, indexes and views for your database. For example (in one single line):

\$ORACLE\_HOME/bin/imp \$ORACLE\_DBA buffer=40000 \ file=\$HOME/backup/oracle.dmp commit=y show=n ignore=n grants=n \ indexes=y rows=y destroy=n full=n fromuser=\$LOGNAME touser=\$LOGNAME

5. If you have indexes stored in a different tablespace, do not import the indexes, create them after the tables have been imported. For example (in one single line):

```
sed "s/TABLESPACENAME/$ORACLE_NDXSP/g" $CQ_HOME/install/index.db | \
$CQ_HOME/bin/sqlplus $LOGNAME/$ORACLE_PASS
```
# **ACCESSING THE ORACLE DATABASE TABLES**

This chapter provides procedures for accessing the database tables and views used by ClearQuest. The concrete example of adding a new host list entry is shown; although we discourage the manual modification of the database, in some situations (such as after renaming the hostname) it is necessary to add a host list entry directly into the database.

The section "How to use a script to execute SQL commands" shows a Korn shell script that can be used to query the database.

#### **HOW TO USE SQLPLUS TO GAIN ACCESS TO THE DATABASE**

Sometimes it is necessary to access directly the Oracle database used by the ClearQuest server in order to query the entries for a certain table or view.

To gain access to the Oracle database, do the following:

- 1. Login to an account that has access to Oracle, such as the ClearQuest user id or the Oracle user id.
- 2. Enter:

\$ORACLE\_HOME/bin/sqlplus databaseName/\$ORACLE\_PASS

- 3. After this, you will see the prompt:  $SOL$
- 4. Now you can enter other SQL commands.
- 5. Use "quit" to exit from sqlplus.

### **HOW TO EXIT FROM THE DATABASE**

1. Perform the following statements:

SQL> quit

### **HOW TO USE A SCRIPT TO EXECUTE SQL COMMANDS**

The Korn shell script shown in "Korn shell script: oracleScript" on page 36 can be used to interact with the Oracle sqlplus tool to issue SQL commands and to store the output in an output file.

In this example, the following SQL command will be executed (show all users, sorted by login):

```
select * from Users where login like '%' order by login
```
Actually, the above command needs to be specified between 2 specific lines in the Korn script; each line contains the delimiter !!!. The following lines show the correct location; notice that the select statement needs to terminate with a semicolon, to allow multiple SQL commands to be issued in the same script:

```
sqlplus $1 \gg $106 2>81 \ll 1!select * from Users where login like '%' order by login;
!!!
```
Once the script is ready, you can execute it as follows (you need to specify the database): oracleScript databaseName

There are 2 outputs:

• The messages displayed in the screen:

```
oracleScript: Starting script cq
```

```
oracleScript: Please see the following log for the details
         of the execution of the Oracle commands: oracleScript.out
```
oracleScript: End of script

The file oracleScript.out that contains the results.

#### **Korn shell script: oracleScript**

The oracleScript Korn shell script is shown below:

```
#!/usr/bin/ksh
#
# Name: oracleScript databaseName
#
# Purpose: This is a sample shell script that shows
# how to issue a set of Oracle command lines.
#
# Note: It uses the environment variable $ORACLE PASS
# which has the password for the ClearQuest user id.
# Process the proper number if input parameters
if [ "$#" -ne 1 ]
then
  print -u2 'usage: oracleScript databaseName'
```
 exit 1 else print 'oracleScript: Starting script ' \$1 fi fi export LOG=oracleScript.out ####### Customization notes ############################################# # Place the actual Informix commands inside the begin and end !!! # Remember to put the ; (semicolon) at the end of each logical statement ######################################################################### sqlplus \$1/\$ORACLE\_PASS >> \$LOG 2>&1 <<!!! select  $*$  from Users where login like '%' order by login; !!! # The above !!! indicates the end of the long series of Oracle commands print ' ' print 'oracleScript: Please see the following log for the details' print ' of the execution of the Oracle commands: ' \$LOG print ' ' print 'oracleScript: End of script'  $exist<sub>0</sub>$ # end of file

### **HOW TO USE SQLPLUS WITH A FILE WITH SQL COMMANDS**

Some times you may want to interact with sqlplus by using a batch file with SQL commands. In this case, you can do the following:

1. Create a file with the data manipulation or SQL commands, such as cmdfile.txt, that has the following lines (show all users, sorted by login):

```
select * from Users where login like '%' order by login;
```
2. Issue:

cat cmdfile.txt | sqlplus \$LOGNAME/\$ORACLE\_PASS

3. The result will show the output from the Users table.

# **COPYRIGHTS, TRADEMARKS AND SERVICE MARKS**

The following terms used in this technical report are trademarks or service marks of the indicated companies:

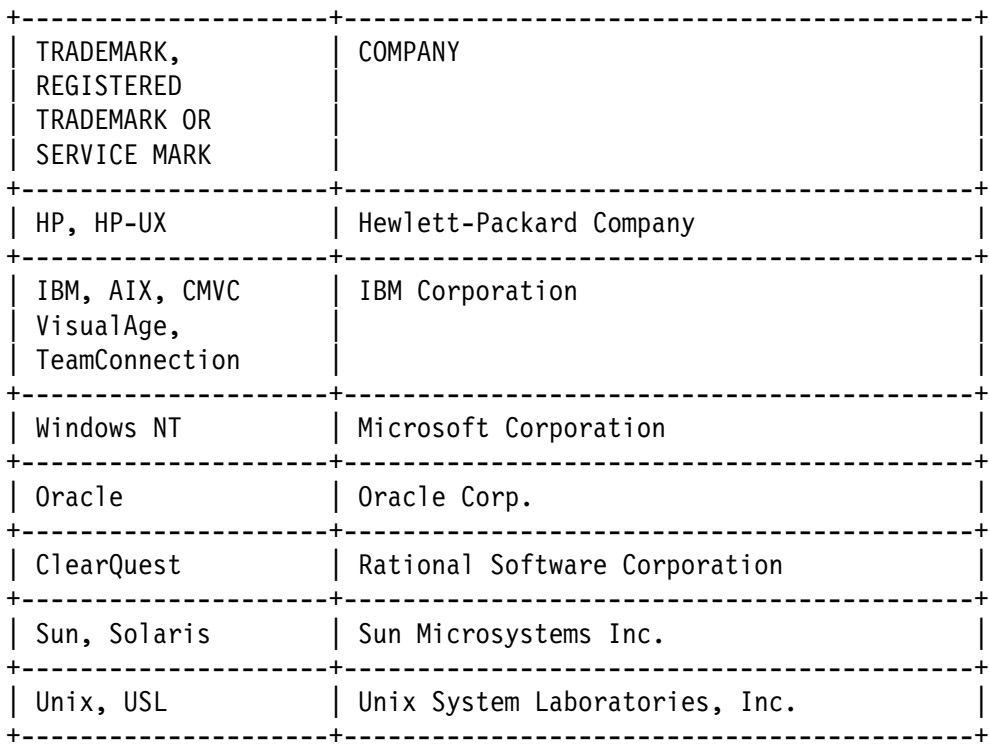

#### **END OF DOCUMENT**